Ronaldo Carreta

### **AutoCAD 2016 2D Guia Essencial do Básico ao Intermediário**

 $\overline{a}$ 

÷,

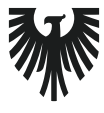

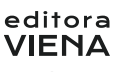

1ª Edição Bauru/SP Editora Viena 2016

## Sumário

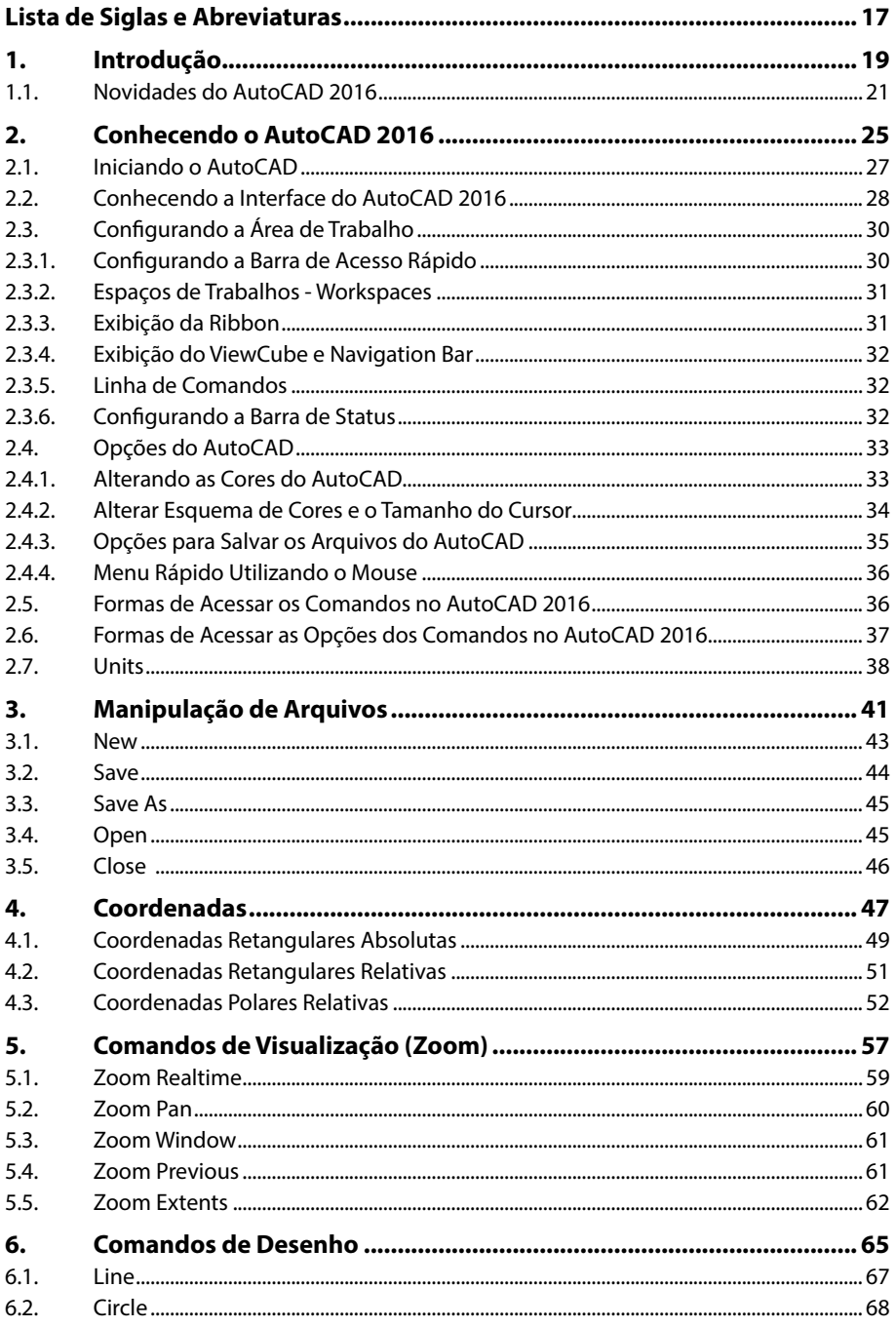

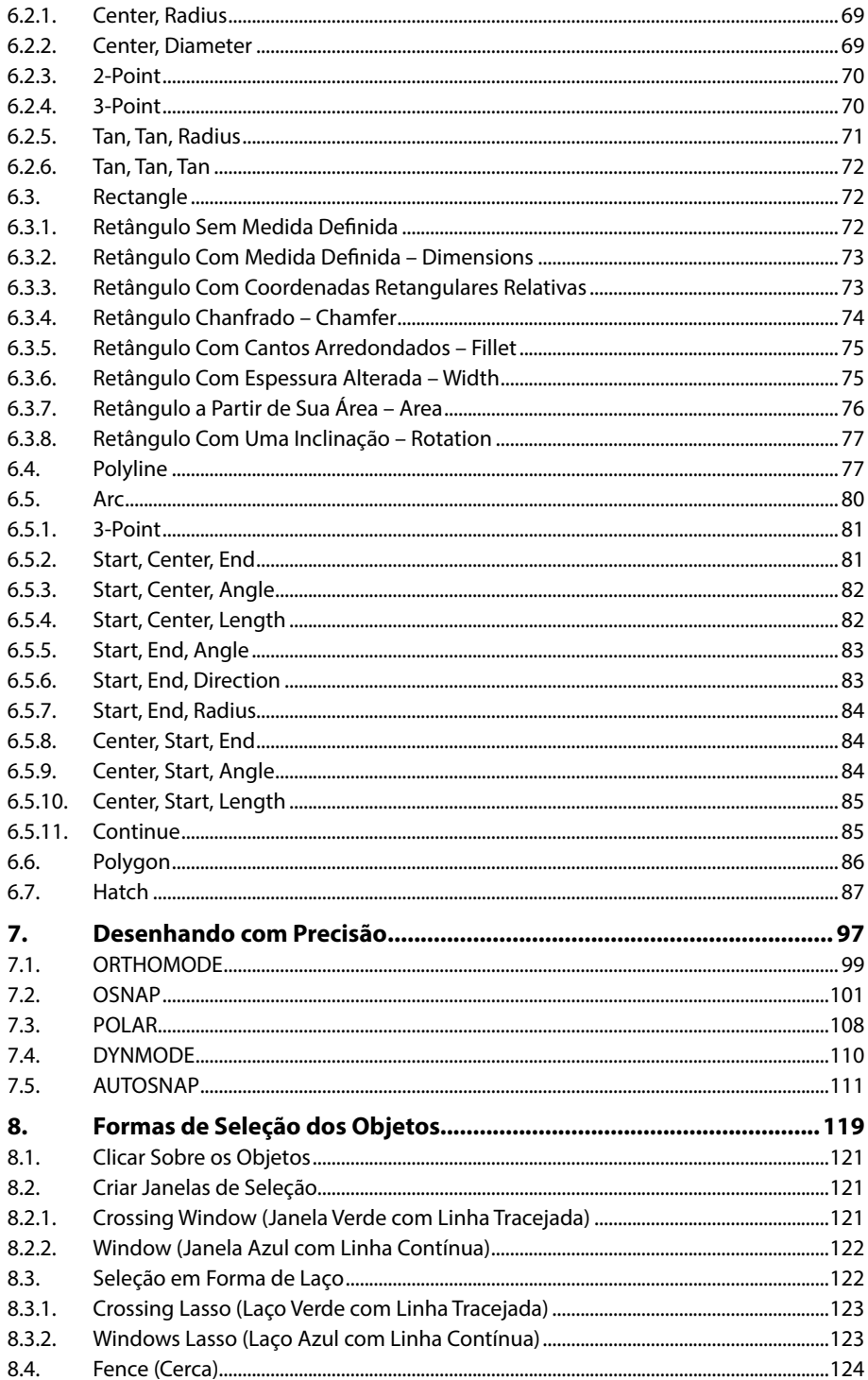

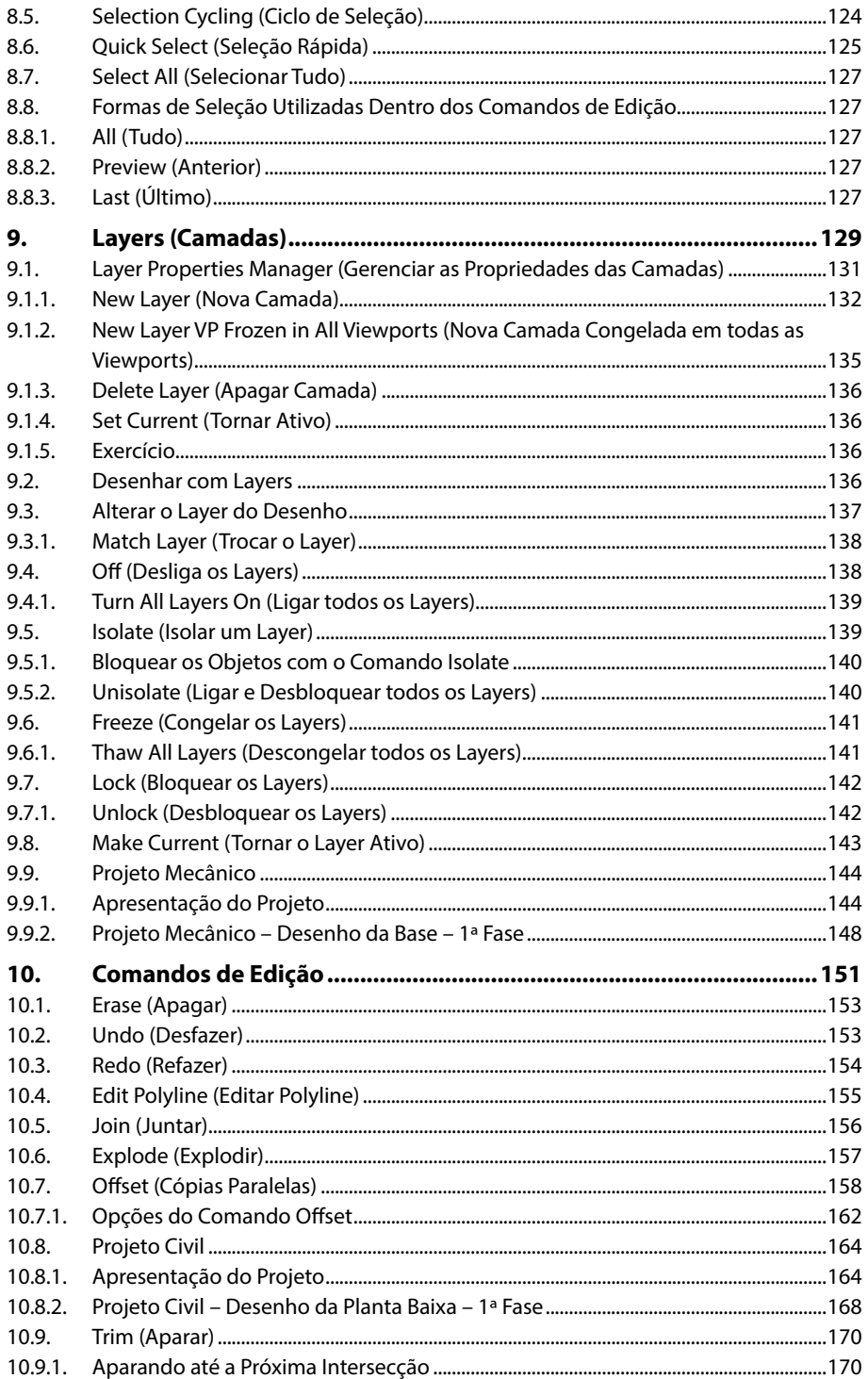

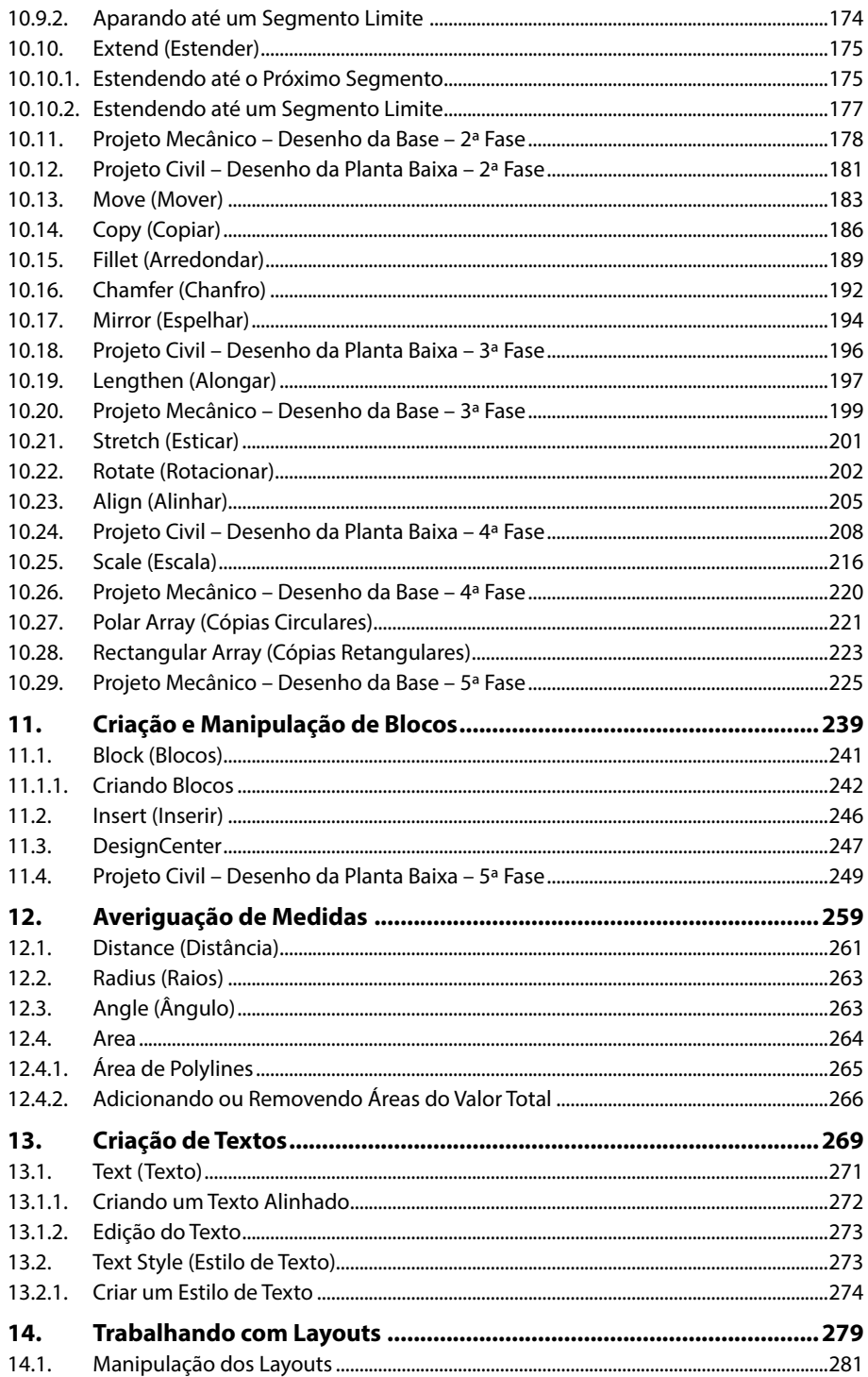

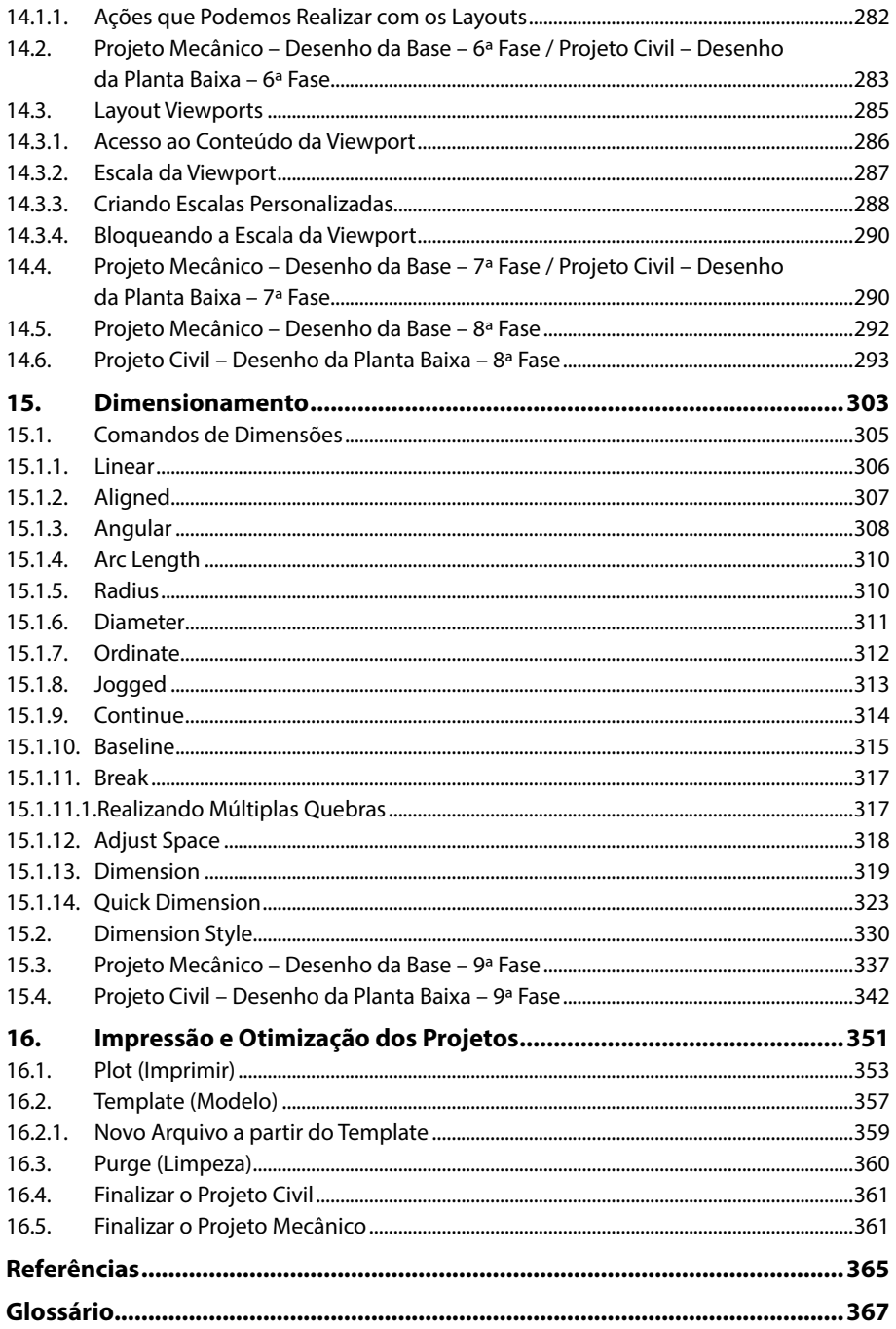

16 AUTOCAD 2016 2D

## Lista de Siglas e Abreviaturas

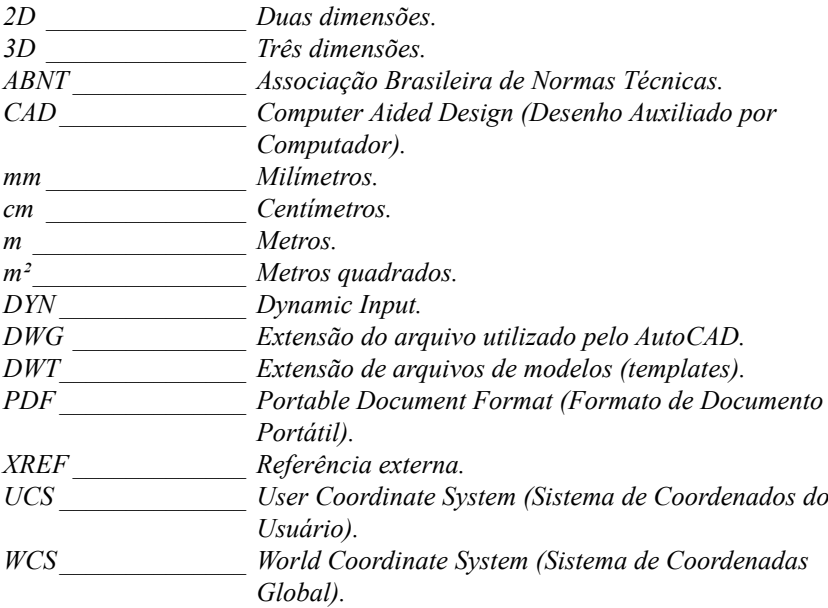

18 AUTOCAD 2016 2D

# **1** Introdução

**1.1. Novidades do AutoCAD 2016**

AutoCAD 2016 2D AutoCAD 2016 2D

### **1. Introdução**

O **AutoCAD** é um software do tipo CAD (Computer Aided Design) ou desenho auxiliado por computador, criado e comercializado pela Autodesk desde 1982. É utilizado para desenhar peças em duas dimensões (2D) e para o desenho de modelos tridimensionais (3D). É muito utilizado nas mais diversas áreas da engenharia, na arquitetura e em vários outros ramos da indústria.

A cada nova versão o **AutoCAD** disponibiliza melhorias consideráveis para atender às necessidades e facilitar cada vez mais a vida de seus usuários.

### **1.1. Novidades do AutoCAD 2016**

A versão 2016 possui mais melhorias que as últimas duas ou três versões juntas. Entre elas destacamos as seguintes:

- • **PDFs aprimorados**: Produza documentos mais rapidamente com arquivos mais inteligentes, menores e mais poderosos. O texto é pesquisável e é possível anexar arquivos PDF aos seus desenhos para um melhor desempenho.
- • **Dimensionamento inteligente**: Crie automaticamente medições adequadas com base no contexto de seu desenho. Passe o cursor sobre os objetos selecionados para obter uma visualização da dimensão antes de criá-los.
- • **Nuvens de revisão (aprimorado)**: Crie nuvens de revisão com mais flexibilidade e modifique-as com facilidade. Desenhe círculos de revisão em torno de novas alterações em um desenho e identifique rapidamente suas atualizações. Tanto se a nuvem de revisão for retangular, poligonal ou à mão livre, agora é mais fácil editar seu tamanho e forma com uma alça.
- • **Interface refinada**: A interface mais escura não somente parece ótima, mas também reduz o esforço ocular. Ela facilita a visualização das linhas finas, botões e texto.
- Galerias da faixa de opções: Acesse visualmente o conteúdo de desenho diretamente a partir da faixa de opções, poupando tempo e cliques. A Galeria da faixa de opções oferece um fluxo de trabalho rápido e intuitivo. Para adicionar um bloco para seu projeto, usando a Galeria da faixa de opções, basta passar o cursor sobre a faixa de opções para uma inserção de bloco. A Galeria de blocos exibirá as miniaturas de todos os blocos, permitindo inserir uma seleção imediatamente, sem a necessidade de usar uma caixa de diálogo.
- • **Página Nova guia**: Comece a projetar imediatamente com a página Nova guia. Abra rapidamente desenhos novos e existentes e acesse uma ampla seleção de elementos de projeto. Abra modelos, atualizações do Design Feed ou dados do projeto que residem no software de colaboração de projetos A360.
- • **Janela Ajuda**: A janela Ajuda exibe agora as localizações das ferramentas dentro da interface. Uma seta animada aponta para a ferramenta na faixa de opções. Isso economiza tempo e mantém sua produtividade.
- • **Visualização do comando**: Visualize os resultados de comandos usados com frequência antes de se comprometer com eles. A visualização do comando ajuda a reduzir o número de comandos Desfazer ao permitir avaliar o potencial de alterações de comandos, como Deslocamento, Concordância e Aparar.
- Linha de comando inteligente: A interface da linha de comando agora inclui correção automática, sugestões adaptáveis e sugestões de sinônimos. A correção automática faz verificação ortográfica de suas entradas e também oferece sugestões a partir de uma lista de sinônimos, para que você nunca mais tenha que ver a mensagem Command Not Found. O preenchimento automático oferece suporte a pesquisas de meio de sequência de caracteres.
- Experiência visual extraordinária: Veja os detalhes em seus projetos de forma mais clara com aprimoramentos visuais como o esmaecimento de linhas. A legibilidade está mais aprimorada com curvas reais em vez de segmentos de linha. Minimize a necessidade de usar a opção de desfazer uma operação usando a vista prévia dos comandos, que permite ver os resultados de um comando antes de executá-lo. Mova e copie grandes conjuntos de seleção com mais facilidade.
- • **Computação da realidade (aprimorado)**: Oriente seu trabalho de forma mais precisa com a nuvem de pontos. Manobre entre planos horizontais e verticais mais rapidamente com o UCS dinâmico.
- **Mapas online**: Acesse mapas online (anteriormente mapas ao vivo) diretamente dentro da tela. Capture mapas online como imagens estáticas e imprima-os com o seu projeto sobreposto, ou crie PDFs que incluam o mapa de localização geográfica.
- Controles da viewport na tela: Use os novos controles da viewport para alterar as configurações, vistas e estilos visuais da viewport diretamente na sua tela.
- **Design Feed**: Usar o Design Feed em uma intranet, na Internet ou na nuvem. O projeto e a conversa acontecem no mesmo local, mas, quando for o momento de enviar o desenho final, você tem opção. Pode manter os comentários ou removê-los usando as ferramentas integradas ao eTransmit e aos fluxos de trabalho de Salvar arquivo.
- Soluções de projeto conectado: Conecte seu fluxo de trabalho do AutoCAD por meio de soluções integradas no desktop, na nuvem e em dispositivos móveis. Abra e edite seus projetos do AutoCAD no software de desenho AutoCAD LT. Você também pode visualizar, criar, editar e compartilhar desenhos do AutoCAD com um dispositivo móvel ou navegador da Web usando o aplicativo AutoCAD 360 para Web e dispositivos móveis. O AutoCAD 360 é compatível com os dispositivos iOS e Android e funciona com qualquer computador conectado à Internet.
- Monitor de variável do sistema: Evite alterações indesejadas em suas preferências de sistema. Esta função alerta sobre as alterações nas preferências que podem afetar o trabalho de desenho.
- **Tecnologia TrustedDWG™:** Compartilhe seguramente arquivos CAD com a tecnologia TrustedDWG. Isso ajuda a assegurar que todos os elementos incluídos em seus desenhos e o relacionamento entre esses elementos sejam mantidos. Todos os produtos AutoCAD utilizam o TrustedDWG para armazenar e compartilhar arquivos de projeto e de documentação.
- • **Conectividade A360**: Use os serviços em nuvem do Autodesk para sincronizar seus arquivos e configurações personalizadas. Sincronize desenhos com sua conta on-line diretamente no AutoCAD.
- Compartilhar em redes sociais: Compartilhe mídia, usando as conexões incorporadas para o Facebook e o Twitter.
- • **Suporte a PDF**: Compartilhe e reutilize arquivos CAD facilmente com o suporte para PDF no software AutoCAD.
- • **Aplicativo AutoCAD 360**: Permaneça conectado a seus projetos com o AutoCAD 360 para Web e dispositivos móveis do software AutoCAD.
- Aplicativos do Exchange: Personalize seu software com os aplicativos Exchange, que são extensões aprovadas pela Autodesk. O mercado de aplicativos Exchange inclui ferramentas de produtividade, conteúdo de desenho e aplicativos voltados a disciplinas específicas. Todos os aplicativos foram extensivamente testados e são fáceis de fazer o download e instalar.
- • **Personalização e suporte à sincronização de arquivos**: Compartilhe suas preferências de personalização e arquivos de suporte do AutoCAD e acesse-os de outro computador com facilidade. Pode-se controlar o tipo de informação que deseja sincronizar, incluindo as configurações de opções, arquivos de personalização, arquivos de suporte de impressora, padrões de hachura personalizados, paletas de ferramentas e arquivos de modelo de desenho. Sincronize fontes, formas e tipos de linha personalizados. Eles serão disponibilizados na próxima vez que o AutoCAD for iniciado.
- IU da faixa de opções personalizável e expansível: Personalize e expanda a interface do usuário para se adequar às suas necessidades e atender às normas de sua empresa.

## **Anotações**

 $\overline{\mathsf{I}}$ 

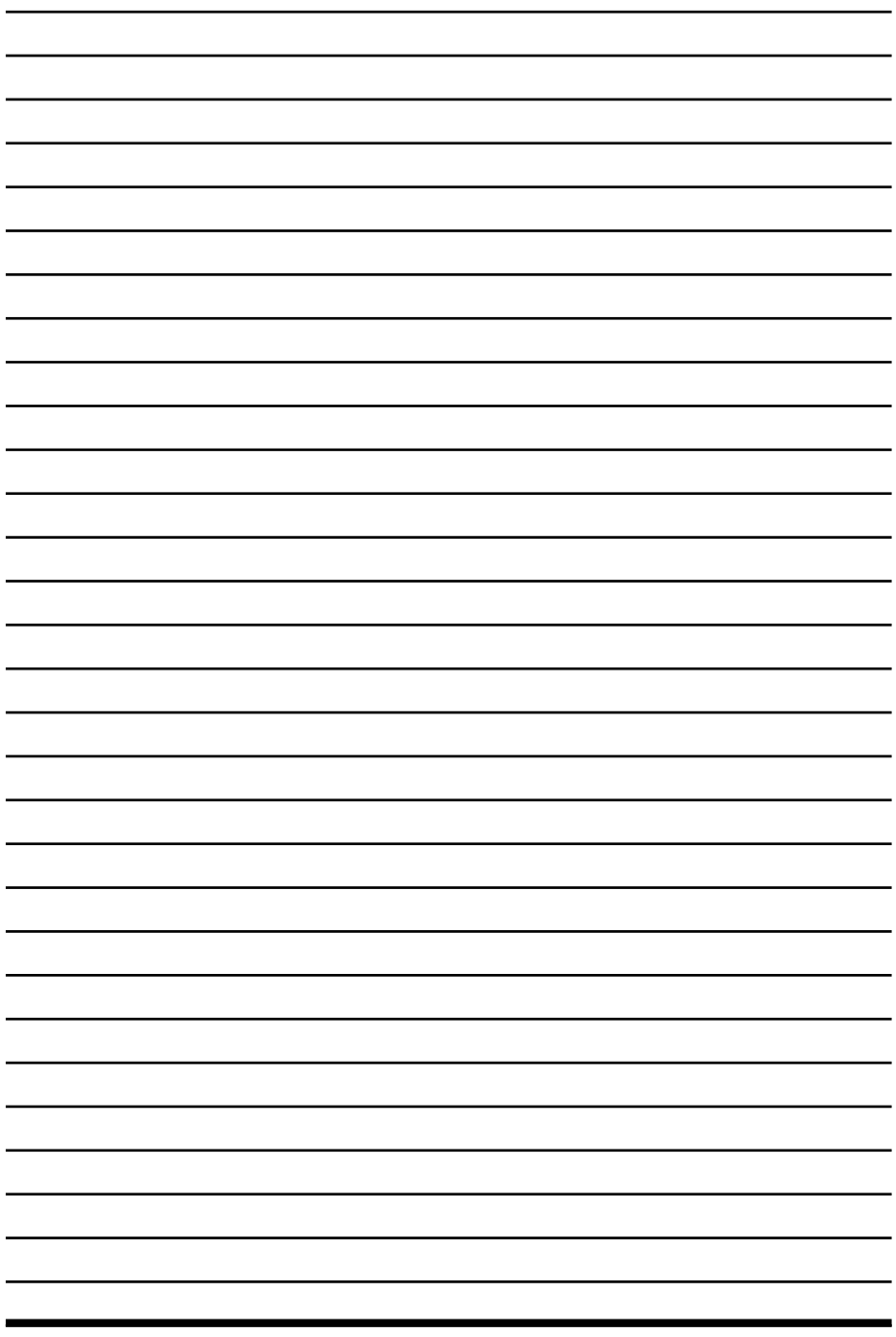

 $\overline{\psi}$ 

# **2** Conhecendo o AutoCAD 2016

- **2.1. Iniciando o AutoCAD**
- **2.2. Conhecendo a Interface do AutoCAD 2016**
- **2.3. Configurando a Área de Trabalho**
	- 2.3.1. Configurando a Barra de Acesso Rápido
	- 2.3.2. Espaços de Trabalhos Workspaces
	- 2.3.3. Exibição da Ribbon
	- 2.3.4. Exibição do ViewCube e Navigation Bar
	- 2.3.5. Linha de Comandos
	- 2.3.6. Configurando a Barra de Status

#### **2.4. Opções do AutoCAD**

- 2.4.1. Alterando as Cores do AutoCAD
- 2.4.2. Alterar Esquema de Cores e o Tamanho do Cursor
- 2.4.3. Opções para Salvar os Arquivos do AutoCAD
- 2.4.4. Menu Rápido Utilizando o Mouse
- **2.5. Formas de Acessar os Comandos no AutoCAD 2016**
- **2.6. Formas de Acessar as Opções dos Comandos no AutoCAD 2016**
- **2.7. Units**

AutoCAD 2016 2D AutoCAD 2016 2D

### **2. Conhecendo o AutoCAD 2016**

Neste capítulo conheceremos a interface do **AutoCAD 2016** e também realizaremos configurações importantes para ter um melhor desempenho no programa.

### **2.1. Iniciando o AutoCAD**

Após iniciar o **AutoCAD**, será exibida a tela inicial chamada de **Start**. Essa tela aparece quando não temos arquivos abertos.

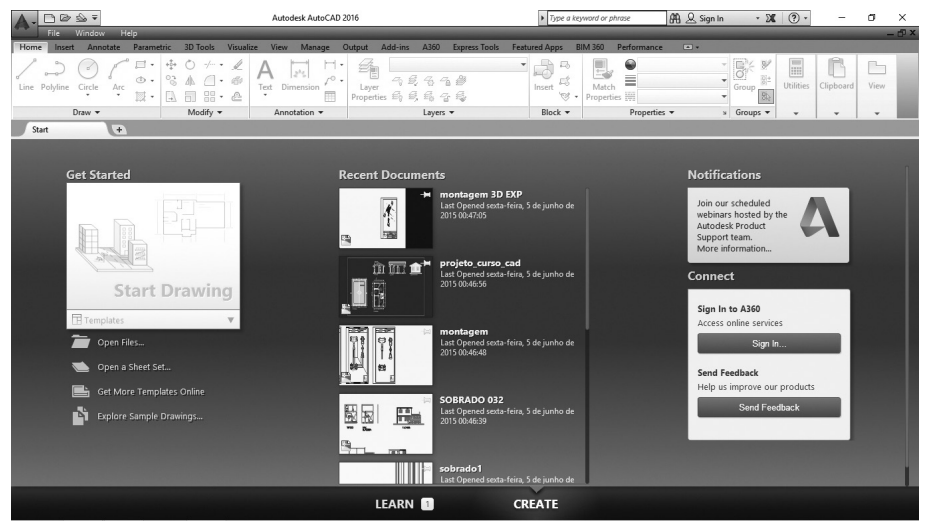

Nessa tela temos as seguintes opções:

- Get Started: Apresenta opções para iniciar o trabalho.
- • **Start Drawing**: Cria um arquivo em branco.
- • **Templates**: Cria um arquivo novo a partir de um modelo existente no AutoCAD ou criado pelo usuário.
- • **Open Files**: Abre um arquivo existente.
- **Open a Sheet Set:** Abre um conjunto de folhas.
- • **Get More Templates Online**: Procura modelos de arquivos na internet.
- • **Explore Sample Drawings**: Abre exemplos de desenhos existentes no AutoCAD.
- • **Recent Documents**: Lista os arquivos abertos recentemente para que possam ser abertos mais rapidamente.
- • **Notifications**: Mostra notificações do software como, aviso de atualizações.
- **Connect:** Por meio desta caixa é possível se conectar com o Autodesk 360; para isso você deve se cadastrar primeiro para desfrutar todos os recursos que ele oferece. E também pode enviar um feedback para a Autodesk sobre algum assunto.
- Learn: Nesta área o AutoCAD apresenta vários tutoriais e dicas em vídeos e textos on-line.

Para iniciar um documento em branco com as configurações básicas e necessárias para desenhar no **AutoCAD** por meio da tela **Start**, clique no menu **Templates** e, em seguida, clique sobre a opção **acadiso.dwt**.

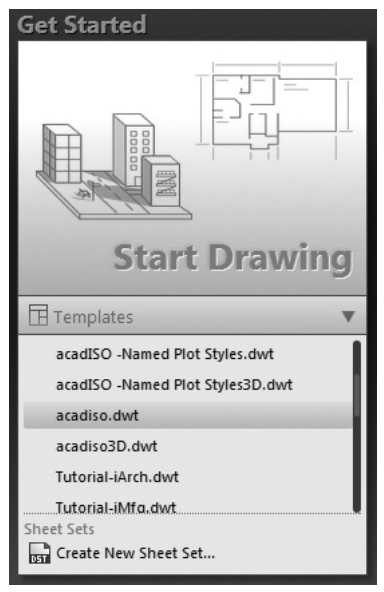

### **2.2. Conhecendo a Interface do AutoCAD 2016**

Conhecer os elementos da interface do **AutoCAD** é essencial para sua aprendizagem, por isso é importante saber os nomes e a localização de todos eles.

A tela da interface do **AutoCAD 2016** apresenta os seguintes elementos:

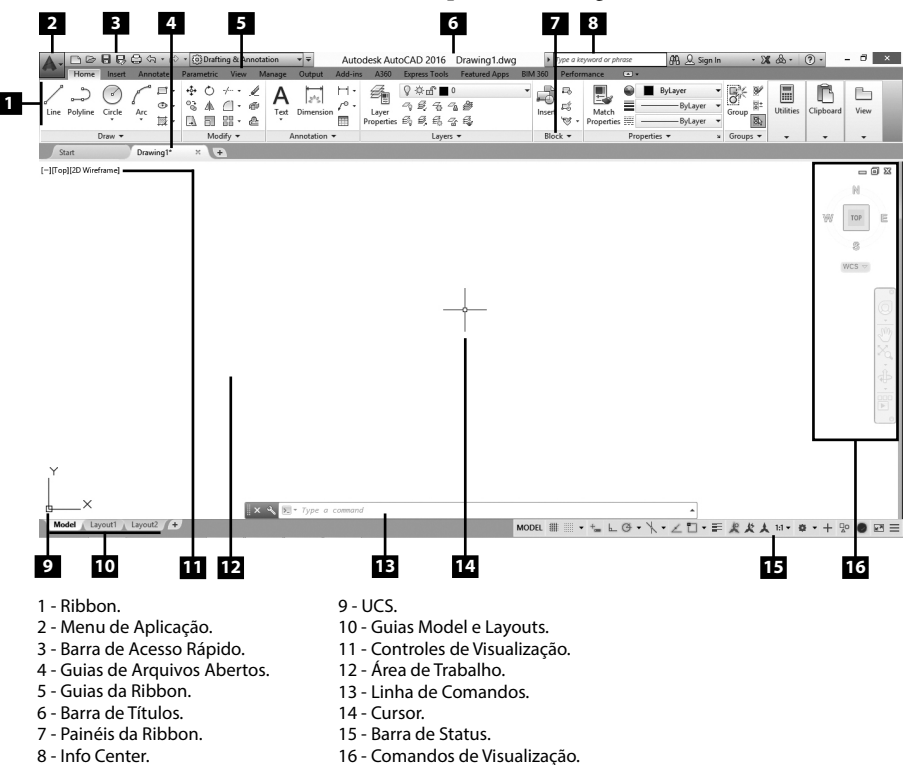

Veja a seguir a descrição de cada item da janela do **AutoCAD 2016**:

- **• Menu de Aplicação**: Por meio deste menu temos acesso a diversas funções importantes e essenciais do **AutoCAD**; iremos descrever cada uma conforme a necessidade.
- **• Barra de Acesso Rápido**: Como o próprio nome já diz, por meio desta barra podemos acessar rapidamente os comandos. Veremos como personalizar esta barra inserindo os comandos mais utilizados.
- Barra de Títulos: Exibe o nome do arquivo aberto.
- **• Info Center**: Contém várias funções como ajuda sobre os comandos, conexão com o **Autodesk 360**, busca de aplicativos para o **AutoCAD**, entre outras.
- **• Ribbon**: Exibe os comandos do **AutoCAD** separados por guias e painéis.
- **• Guias de Arquivos Abertos**: Exibe os arquivos abertos, facilitando a navegação entre eles.
- **• Área de Trabalho**: Local onde será criado o desenho.
- **• Cursor**: Utilizado para acessar os comandos, criar e modificar os objetos, é controlado com o mouse.
- **• Linha de Comandos**: Local onde são exibidas as instruções dos comandos do **AutoCAD**.
- Controles de Visualização: Por meio destes controles podemos exibir comandos de zoom na área de trabalho, alterar a visualização do desenho em 3D e mudar o estilo de visualização, também utilizado no desenho em 3D.
- **• Guias Model e Layouts**: O **Model** é o local onde o desenho é criado e os **Layouts** são os locais onde colocamos o desenho em Escala nos formatos escolhidos e também realizamos sua impressão.
- **• Barra de Status**: Nesta barra encontramos funções para desenhar com precisão, definições de escala do desenho, entre outras muito importantes para o trabalho.
- **• UCS**: Ícone indicando o plano de trabalho e também as direções positivas dos eixos X, Y e Z.
- **• Comandos de Visualização**: Exibe os comandos de visualizações (zoom) para os desenhos feitos em 2D ou 3D.

### **2.3. Configurando a Área de Trabalho**

Vamos aprender como configurar alguns itens essenciais da **Área de Trabalho** do **AutoCAD 2016**.

### **2.3.1. Configurando a Barra de Acesso Rápido**

Para colocar ou retirar comandos nesta barra podemos proceder da seguinte forma:

- **1.** Clique no botão **Customize Quick Access Toolbar**;
- **2.** No menu exibido, escolha os comandos que deseja inserir na **Barra de Acesso Rápido**;
- **3.** Para retirar os comandos da barra, desmarque os comandos que deseja excluir.

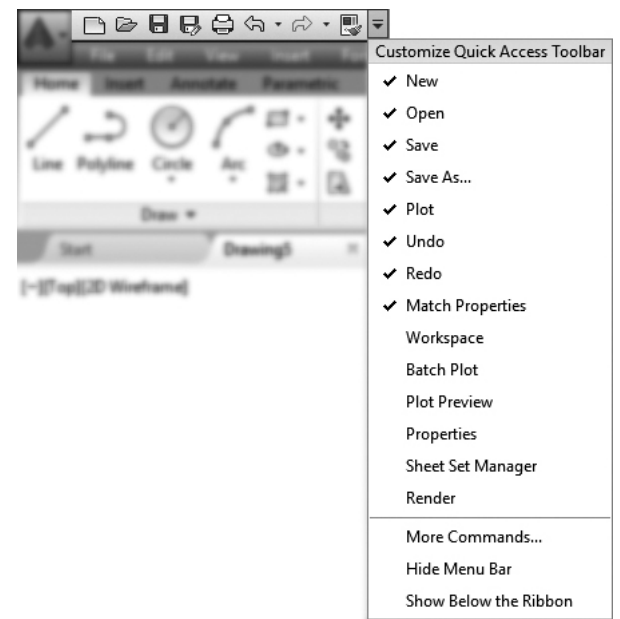